## 4.2 パスワード通知依頼 パスワード通知依頼

パスワードを忘れた場合に,到達番号・問い合わせ番号によりパスワードの通知依頼を行います。

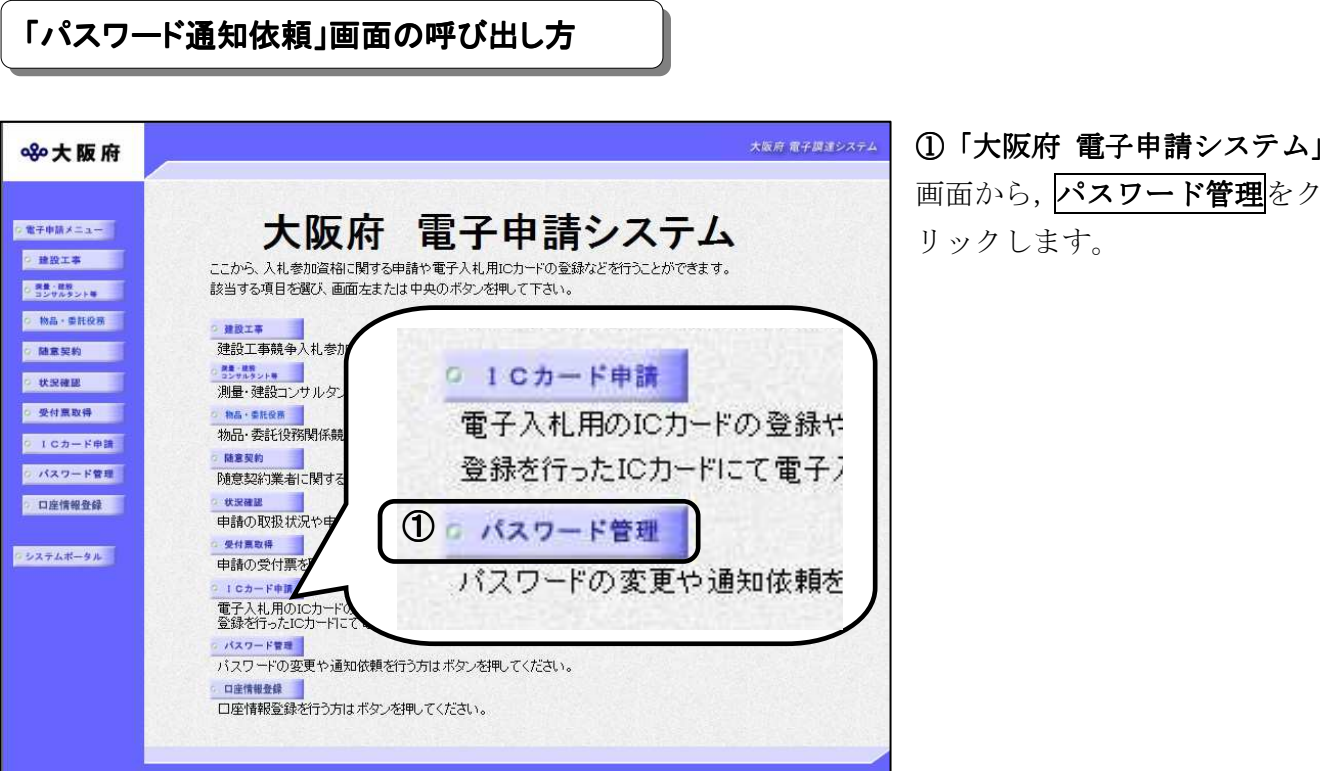

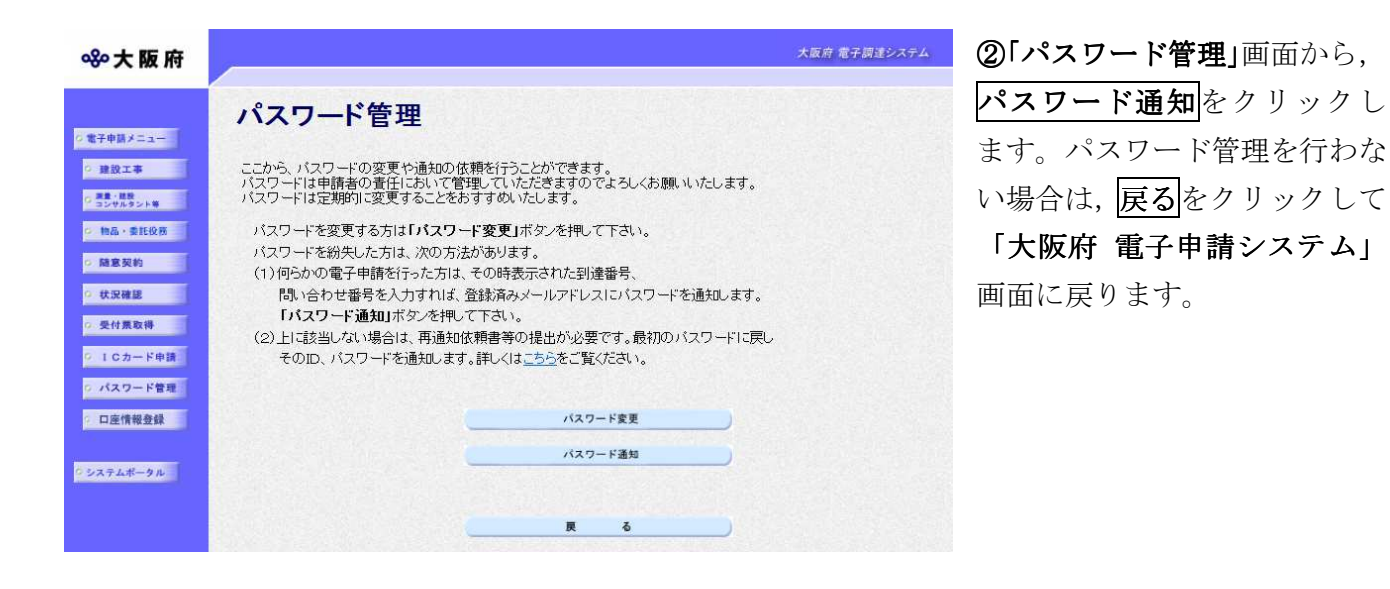

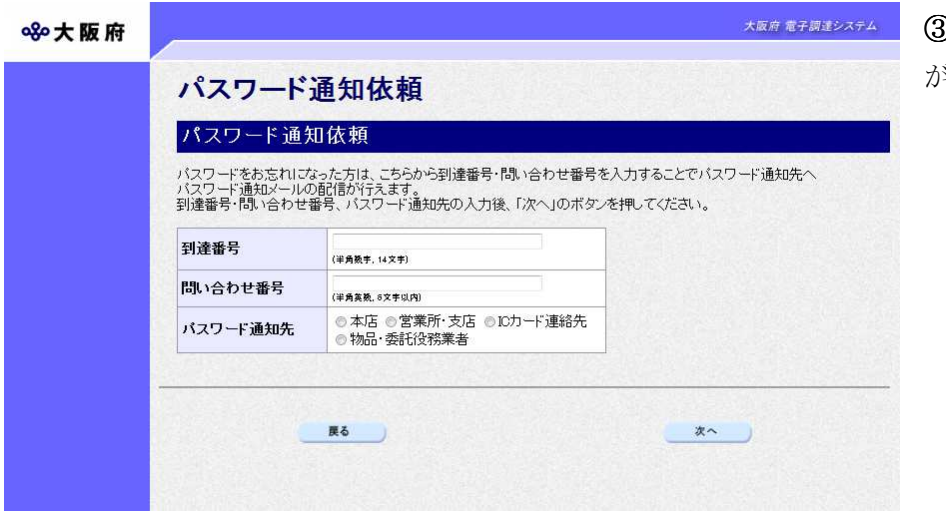

3)「パスワード通知依頼」画面 が表示されます。

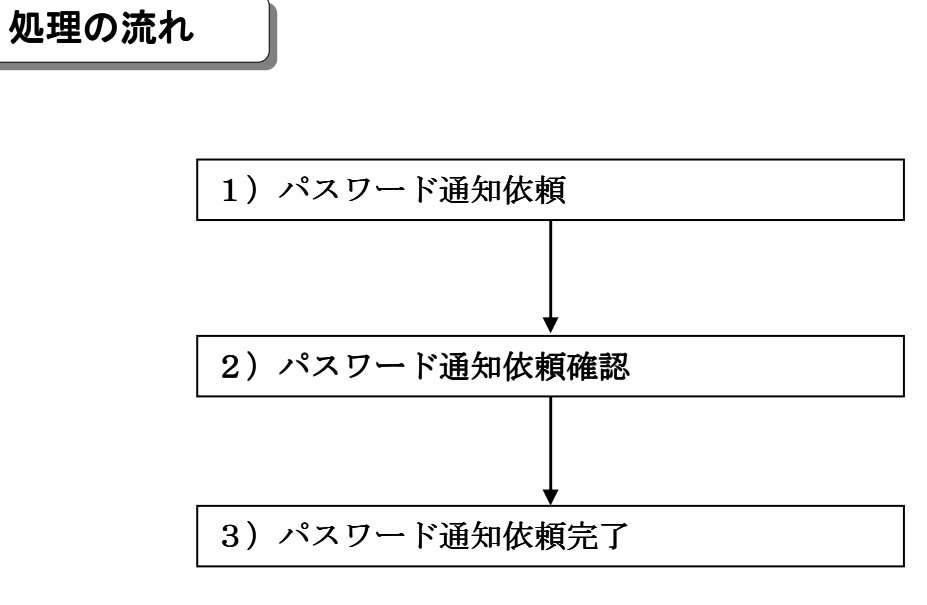

## 1) パスワード通知依頼

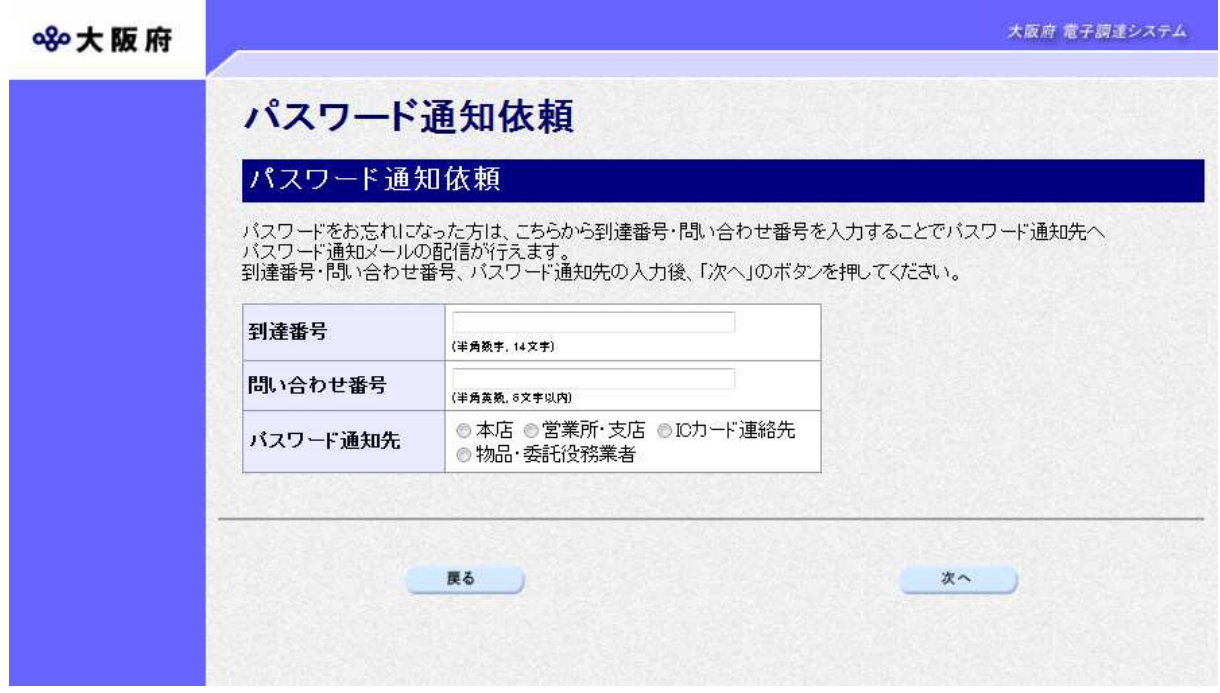

到達番号,問い合わせ番号を入力し、パスワード通知先を選択します。

◆入力後, パスワード通知依頼を行う場合は, 画面下の次へをクリックします。  $\rightarrow$   $\rightarrow$  2) パスワード通知依頼確認へ ● 到達番号, 問い合わせ番号の確認 パスワード通知依頼を行うためには、あらかじめ控えておいた「到達確認通知」の到 達番号、問い合わせ番号を参照してください。 パスワード通知先について ·パスワード通知先で本店を選択した場合は、入札参加資格申請時に登録した本店メ ールアドレス宛にパスワード通知が送信されます。 • パスワード通知先で営業所·支店を選択した場合は、入札参加資格申請時に登録し た営業所メールアドレス宛にパスワード通知が送信されます。 ·パスワード通知先でICカード連絡先を選択した場合は、ICカード申請時に登録 した連絡先メールアドレス宛にパスワード通知が送信されます。IC カードを複数枚 申請している場合は,1 枚目の IC カード申請時に登録した連絡先メールアドレス宛 にパスワード通知が送信されます。 ※入札参加資格申請については、第2章 入札参加資格申請の操作を参照してくださ い。 ※ICカード申請については、3章3. ICカード申請を参照してください。

**◆パスワード通知依頼を中止する場合は、画面下の戻るをクリックします。** 

→→「大阪府 電子申請システム」画面へ

## 2) パスワード通知依頼確認

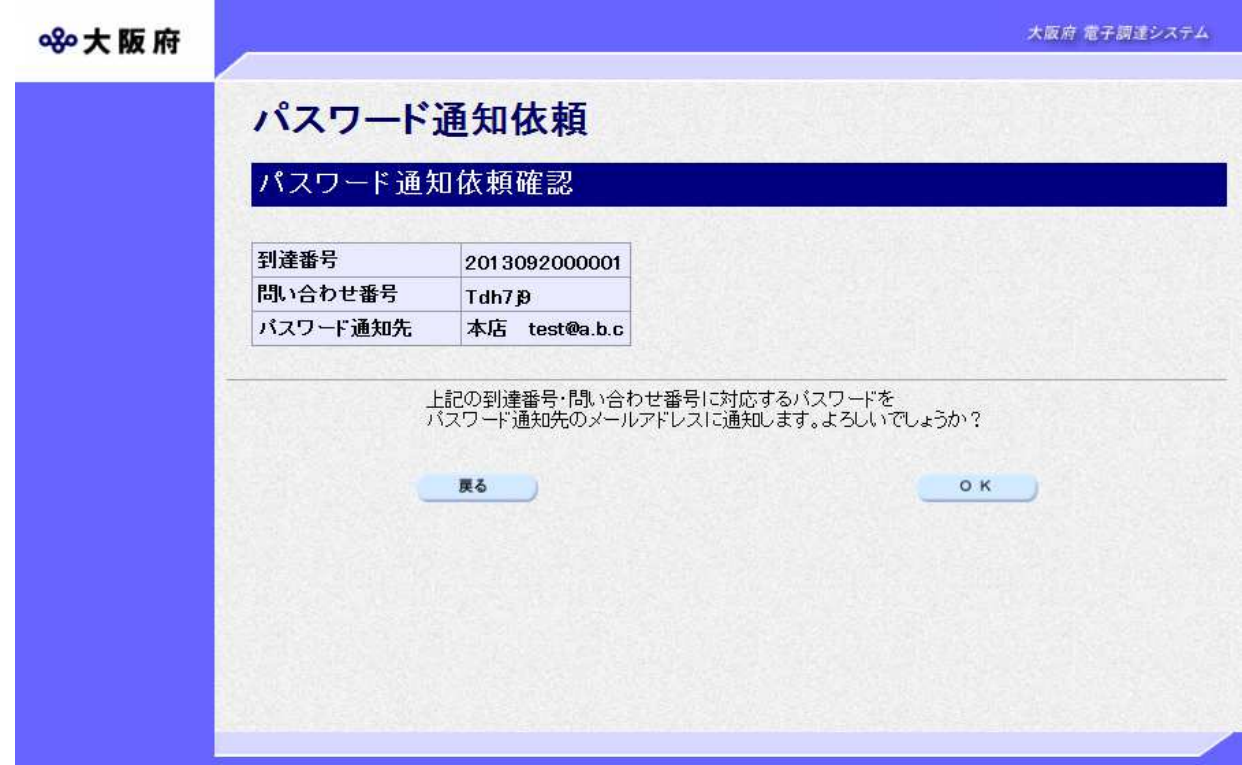

「パスワード通知依頼」画面で入力した情報の確認を行います。

- ◆パスワード通知依頼を実行する場合は、OKをクリックします。
- $\rightarrow$   $\rightarrow$  3) パスワード通知依頼完了へ
- ◆パスワード通知依頼の指定をやり直す場合は、反るをクリックします。
	- →→1) パスワード通知依頼へ

3) パスワード通知依頼完了

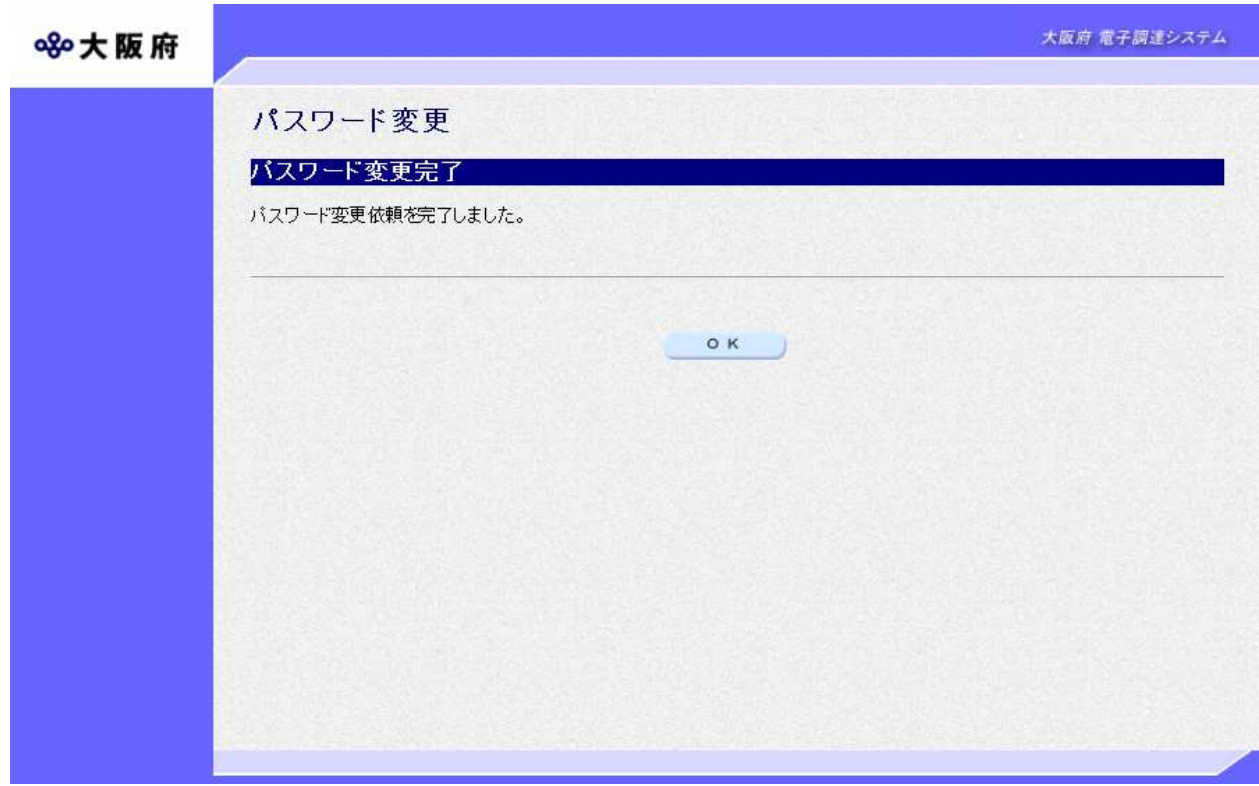

パスワード通知依頼が完了します。 確認後OKをクリックします。

→→「大阪府 電子申請システム」画面へ

◆ パスワードの通知 パスワードは「パスワード通知依頼」画面で指定したパスワード通知先のメールアド レスに通知されます。 登録済みのメールアドレスの誤りや変更等によりパスワード通知が届かない場合は, 大阪府受付窓口へ連絡してください。所定の手続きにより,大阪府が最初に通知した パスワードに戻すことができます。 and the first control of the first test and has been best and the first test and has been best and the first a<br>And the first and the first test and the first and the first and the first and the first and the first and the